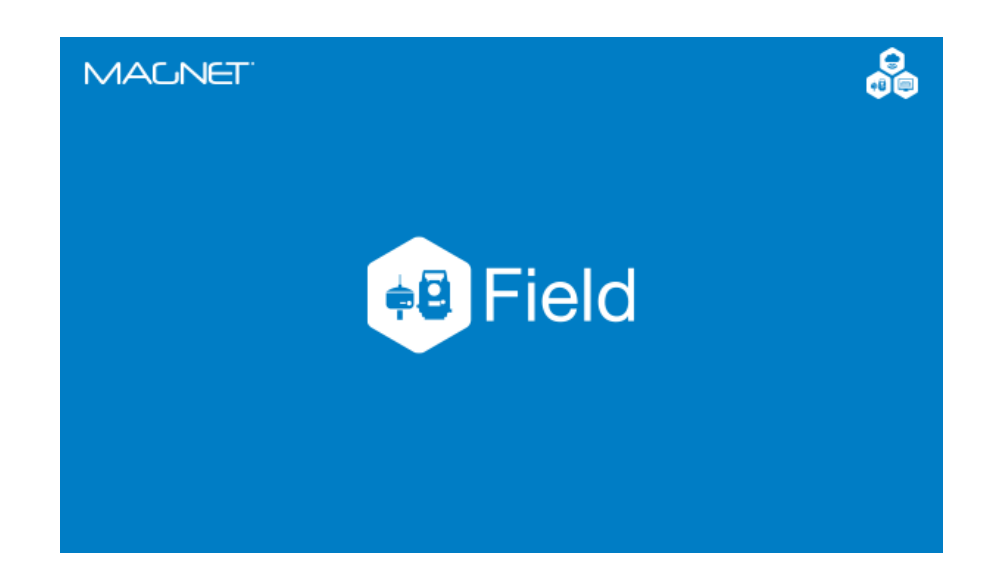

# **MAGNET FIELD PARA ESTAÇÃ TOTAL**

## **GUIA PRÁTICO – IMPORTAR E EXPORTAR DADOS**

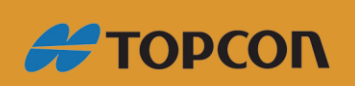

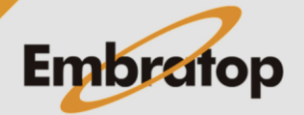

www.embratop.com.br

### Sumário

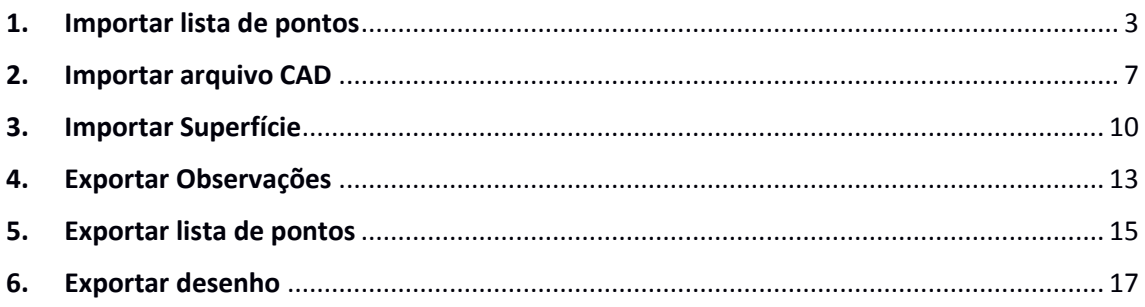

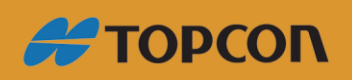

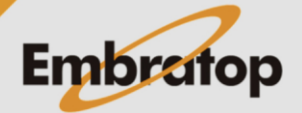

www.embratop.com.br

**DAY & X** 

 $\blacklozenge$ 

 $Prox \gg$ 

#### <span id="page-2-0"></span>**1. Importar lista de pontos**

**1.** Na tela inicial do **MAGNET Field**, clique em **Imp/Exp**;

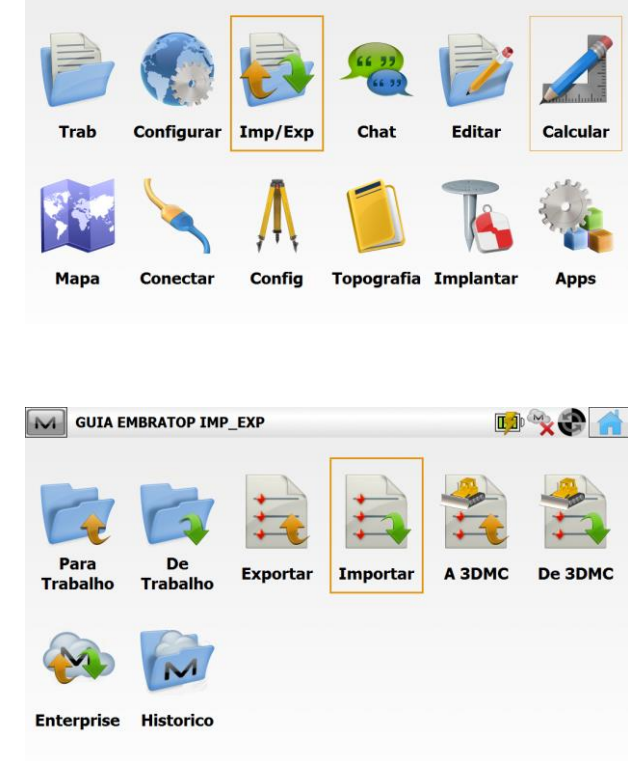

M GUIA EMBRATOP IMP\_EXP

 $\boxed{\sim}$  Importar

Dados Pontos

Selec unids arq

 $\vert \textcolor{red}{\textbf{-}} \vert$ 

Config

Formato Topco

Selecionar Layer

**2.** Selecione a opção **Importar**;

**3.** Em **Dados**, selecione a opção **Pontos**. Em **Formato**, selecione a opção **Topcon Texto Pers. (\*.txt).**

Marque a opção **Selec unids arq** para informar a unidade de medida dos pontos a serem importados;

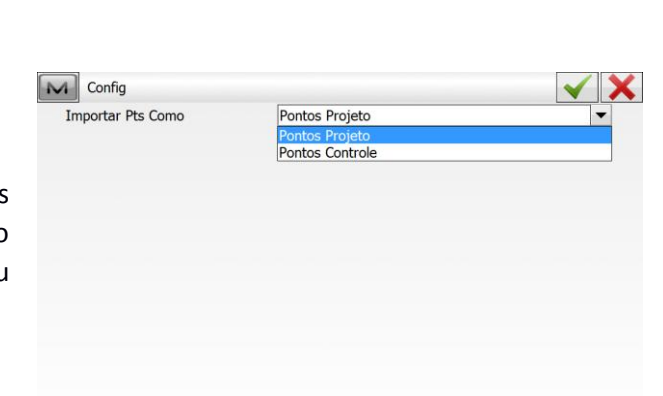

**4.** Clique em **Config** para definir se os pontos a serem importados serão definidos com **Ponto de Controle** ou **Pontos de Projeto**;

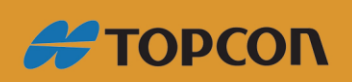

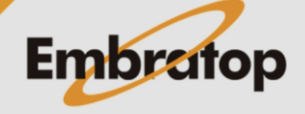

www.embratop.com.br

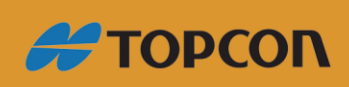

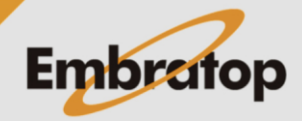

www.embratop.com.br

**9.** Em **Estilo arq**, é possível configurar a ordem das colunas de acordo com o arquivo que será importado.

Ao clicar em **Editar**, será apresentada a tela ao lado;

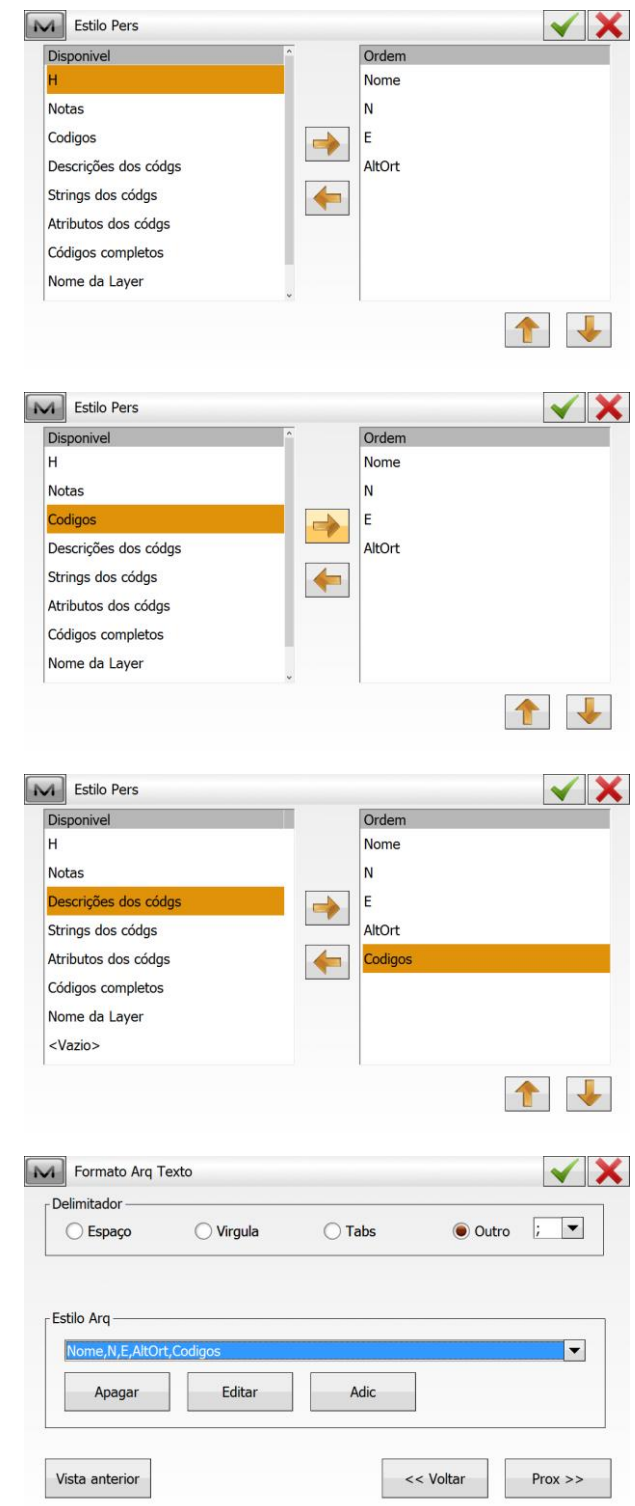

**10.** Para inserir a informação desejada,

clique sobre ela e no botão  $\Box$ , a mesma passará da janela **Disponível** para a janela **Ordem**;

Para remover a informação, selecione a mesma na janela **Ordem** e clique no

botão **de la partida** 

Para ordenar as informações, clique sobre a informação desejada e cliques

sobre os botões  $\Box$  e  $\Box$  para mover a ordem;

**11.** Definidos os parâmetros, clique em **Prox>>**;

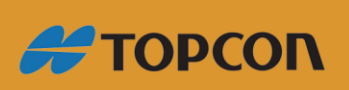

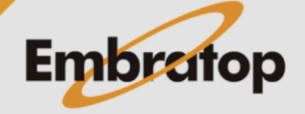

**12.** Na janela **Sistema de Coordenadas**, pode-se definir o sistema de coordenadas e a projeção que serão atribuídos aos pontos.

No exemplo, os pontos são do sistema de coordenadas locais, por esse motivo o sistema de coordenadas e a projeção não são definidos;

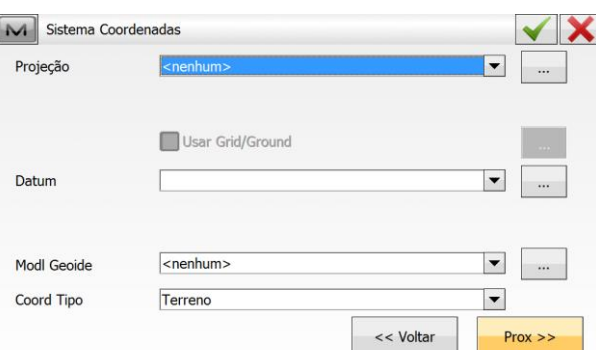

**13.** Será apresentada a mensagem que os pontos foram importados;

**14.** Para consultar os pontos importados, na tela inicial do **MAGNET Field**, clique em **Editar -> Pontos**.

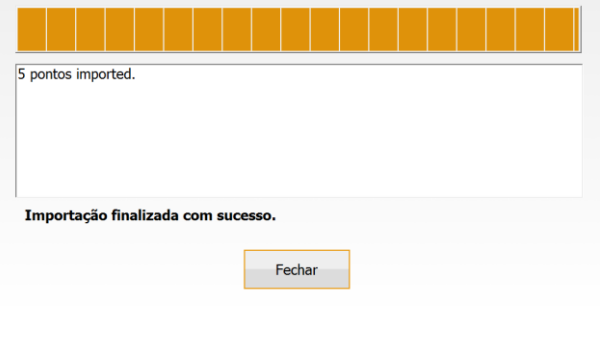

 $\boxed{\sim}$  Estado Import

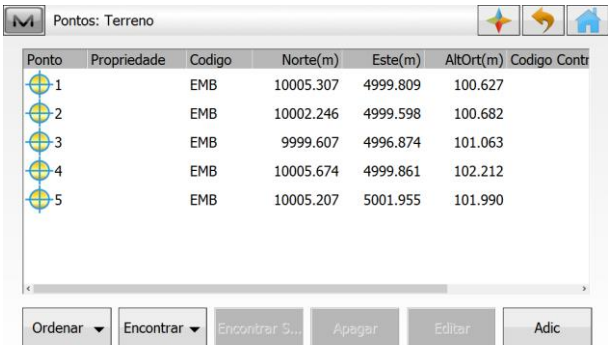

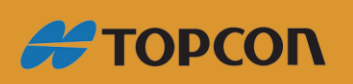

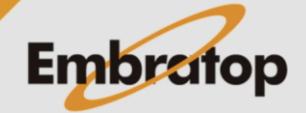

www.embratop.com.br

D'XXX

#### <span id="page-6-0"></span>**2. Importar arquivo CAD**

**1.** Na tela inicial do **MAGNET Field**, clique em **Imp/Exp**;

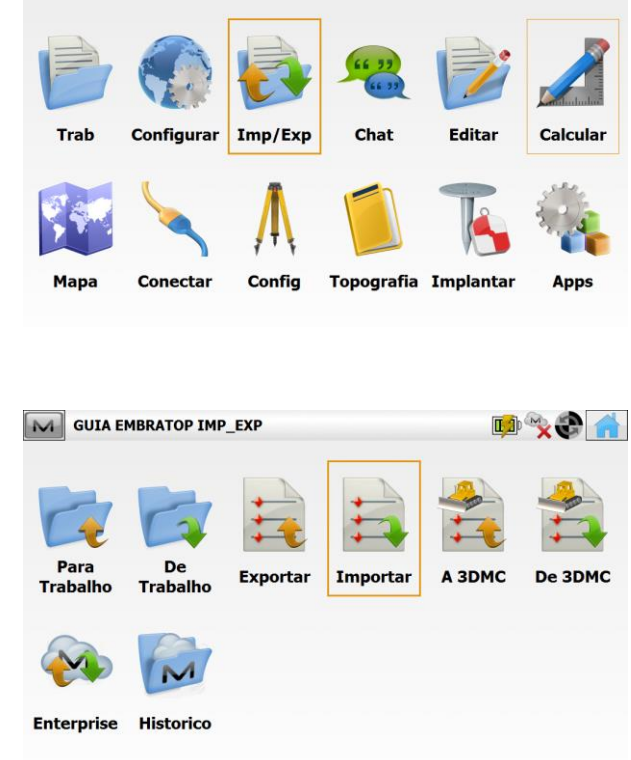

M GUIA EMBRATOP IMP\_EXP

**2.** Selecione a opção **Importar**;

**3.** Em **Dados** pode-se escolher qual o elemento será importado do desenho, pode-se importar **apenas Pontos**, **Linhas** ou importar todos os elementos em conjunto, escolhendo a opção **Múltiplo**.

Em **Formato** define-se o formato do arquivo CAD, que pode ser **DWG** ou **DXF**;

**4.** Definido o formato do arquivo a ser importado, clique em **Config**;

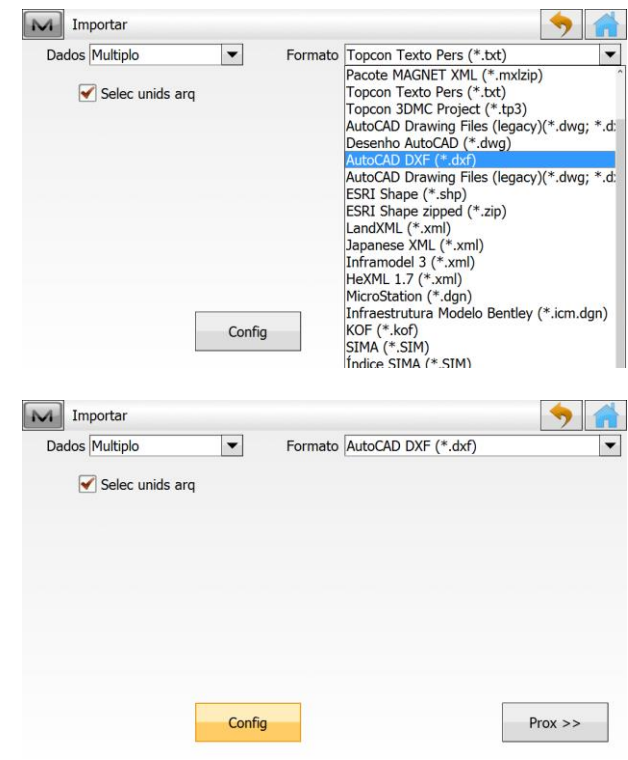

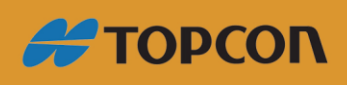

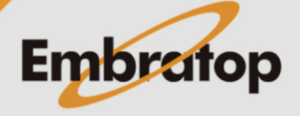

www.embratop.com.br

**5.** Na janela **Config**, define-se com os pontos serão classificados após importados, como serão importados os blocos do arquivo CAD, se os textos também serão importados e se o arquivo CAD será importado como arquivo de fundo;

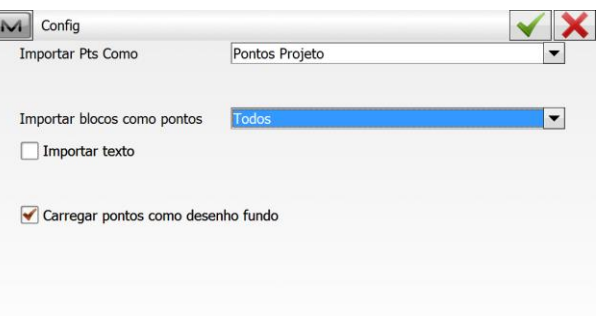

Definidos os parâmetros, clique no  $bot$ ão  $\blacktriangleright$  :

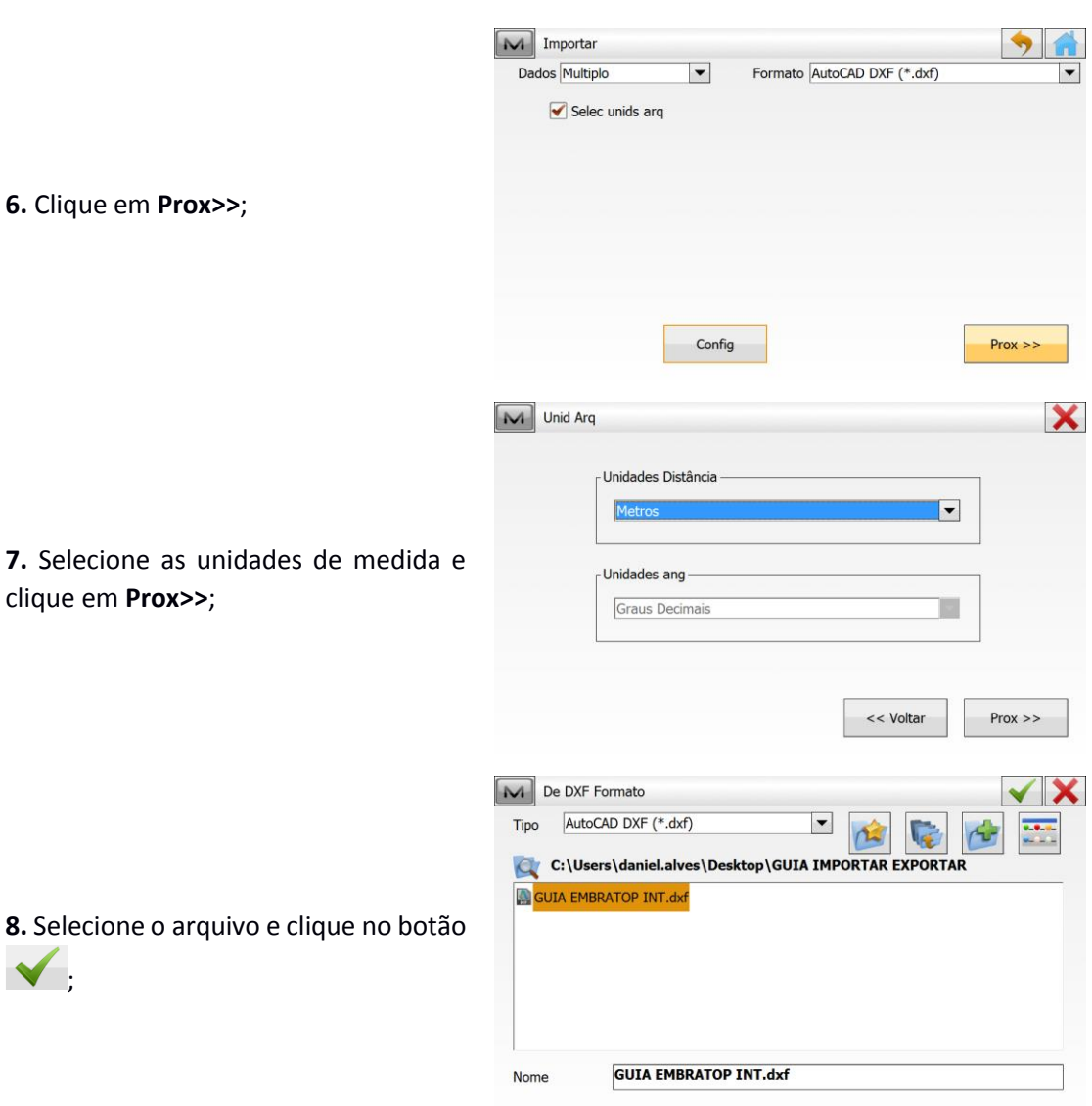

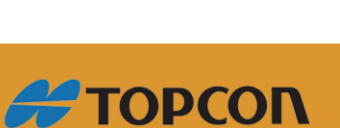

 $\blacktriangledown$ 

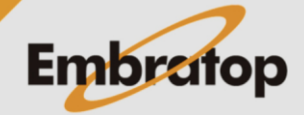

www.embratop.com.br

**9.** Na janela **Sistema de Coordenadas**, pode-se definir o sistema de coordenadas e a projeção que serão atribuídos aos pontos.

No exemplo, os pontos são do sistema de coordenadas locais, por esse motivo o sistema de coordenadas e a projeção não são definidos;

Clique no botão V;

**10.** Selecione os dados que serão importados e clique em **Prox>>**;

**11.** Selecione as camadas do arquivo e clique no botão  $\blacktriangledown$ ;

**12.** Será apresentada a mensagem que o arquivo CAD foi importado;

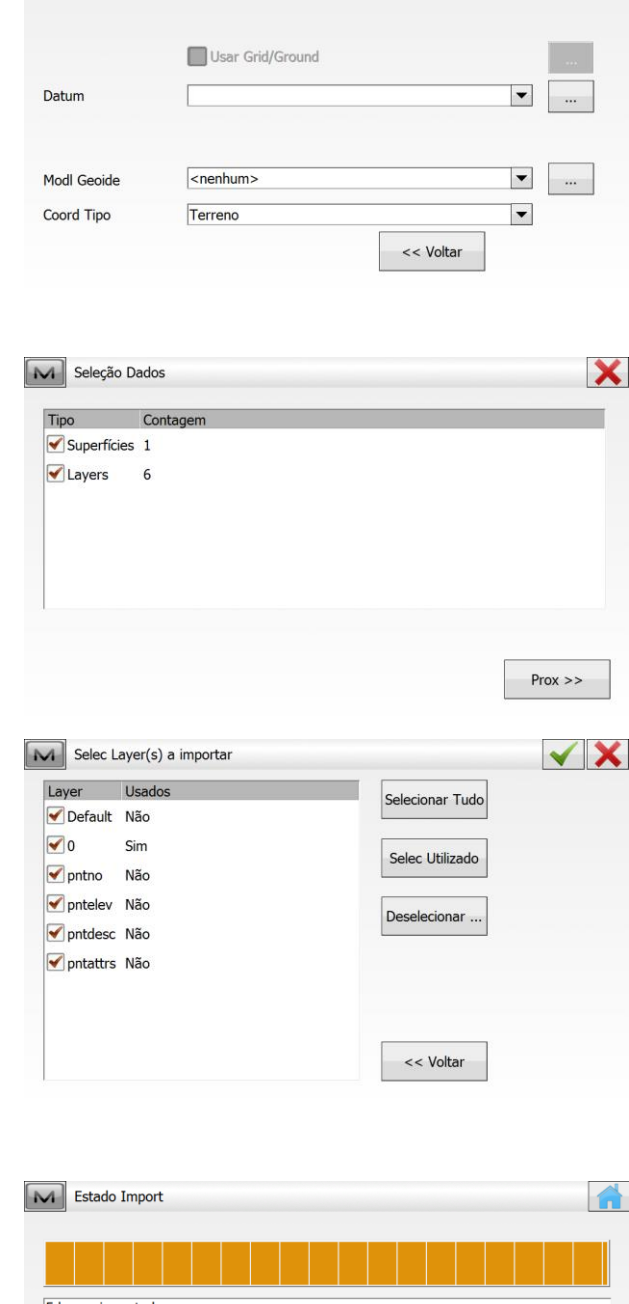

M Sistema Coordenadas

Projeção

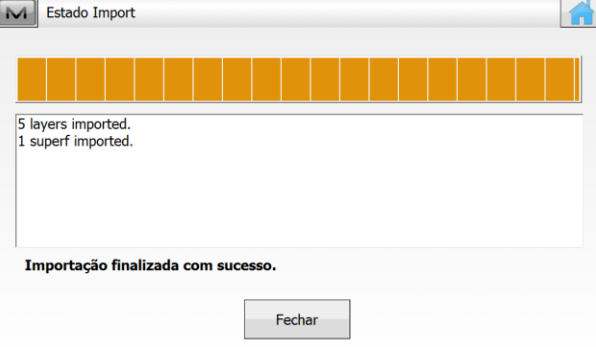

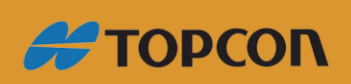

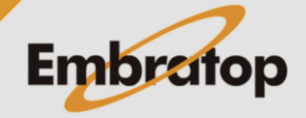

 $\checkmark$  X

 $\begin{array}{|c|c|c|}\n\hline\n\end{array}$ 

www.embratop.com.br

 $\frac{1}{2}$ 

 $Prox \gg$ 

#### <span id="page-9-0"></span>**3. Importar Superfície**

**1.** Para importar um arquivo de superfície para o **MAGNET Field**, na tela inicial, clique em **Imp/Exp**;

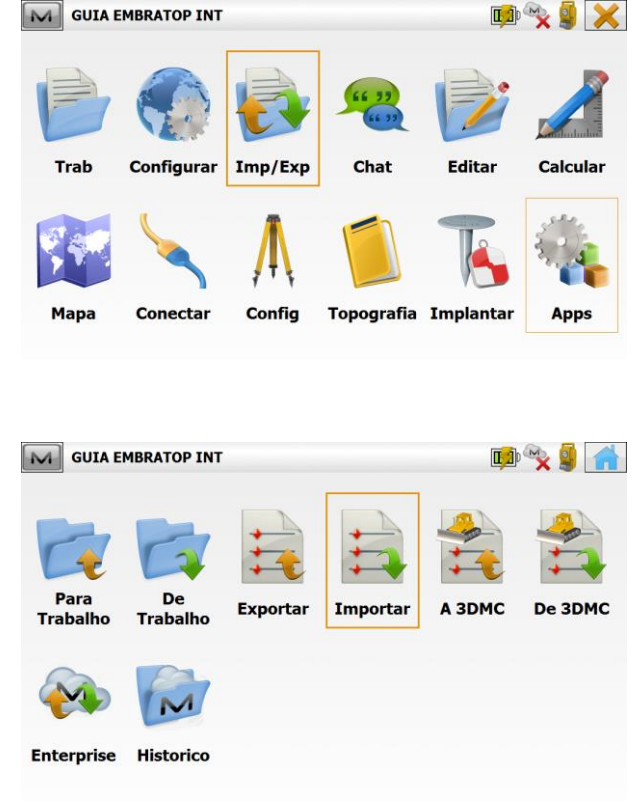

**2.** Selecione a opção **Importar**;

**3.** Na janela Importar, em **Dados** selecione a opção **Superfícies**. Em **Formato**, selecione o formato do arquivo de superfície.

 $\boxed{\sim}$  Importar

Dados Superfícies Selec unids arq  $\vert \textcolor{red}{\textbf{-}} \vert$ 

Formato AutoCAD DXF (\*.dxf

Selecione a opção **Selec unids arq** e clique em **Prox>>**;

**4.** Na janela **Unid Arq**, selecione a unidade de medida do arquivo a ser

M Unid Arq  $\boldsymbol{\mathsf{x}}$ - Unidades Distância  $\vert \bullet \vert$ << Voltar  $Prox \gg$ 

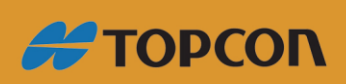

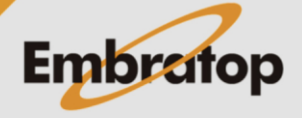

www.embratop.com.br

importado.

Clique em **Prox>>**;

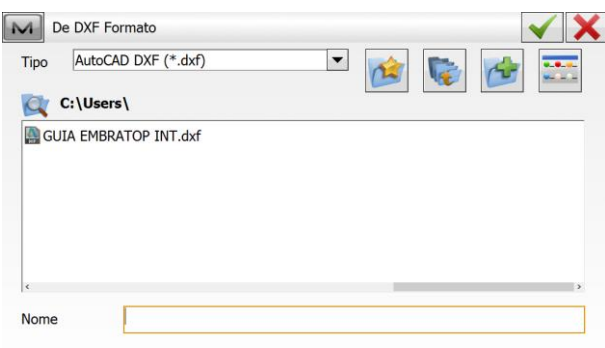

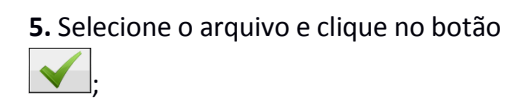

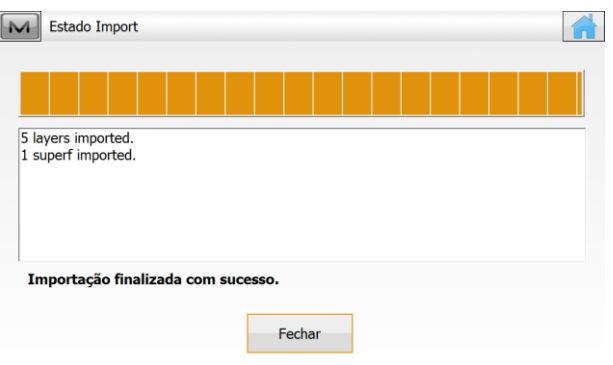

**6.** Será exibida a mensagem de que a finalização foi concluída com sucesso;

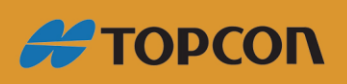

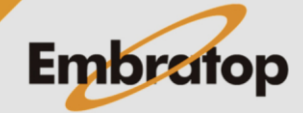

www.embratop.com.br

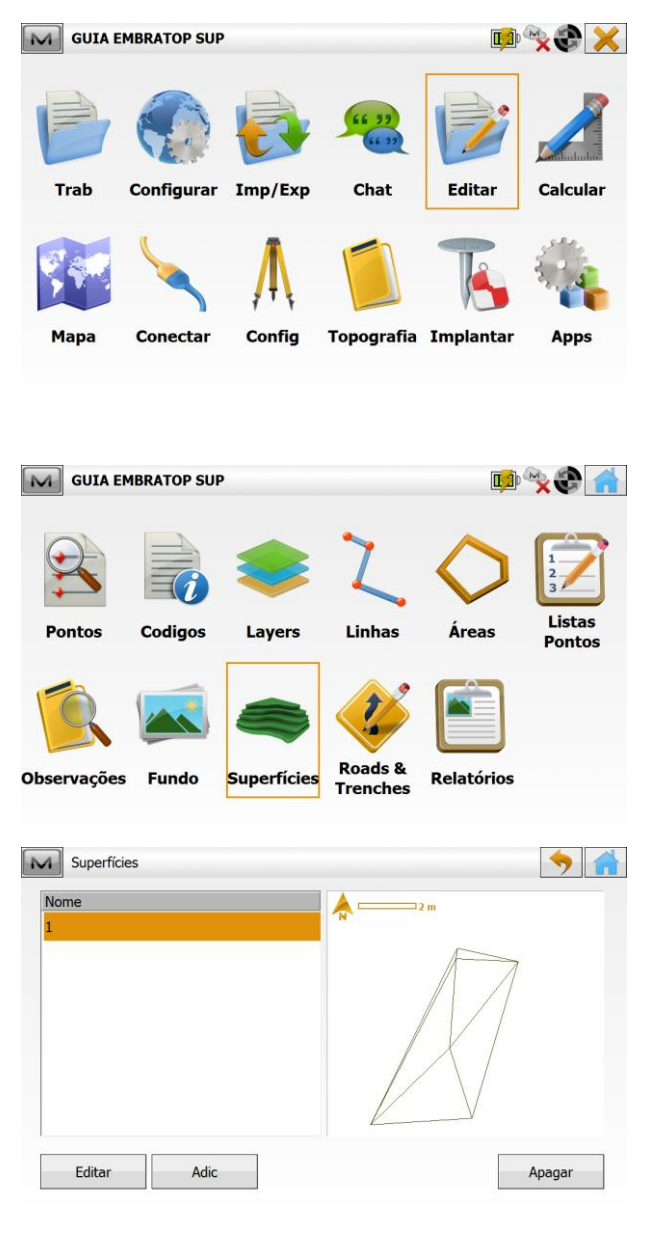

**7.** Para visualizar a superfície importada, na tela inicial do **MAGNET Field**, clique em **Editar -> Superfícies**.

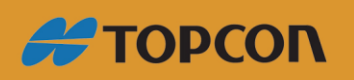

www.embratop.com.br

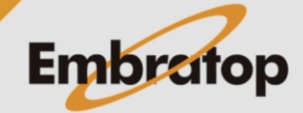

12

 $\bullet$ 

#### <span id="page-12-0"></span>**4. Exportar Observações**

**1.** Para importar um arquivo de superfície para o **MAGNET Field**, na tela inicial, clique em **Imp/Exp**;

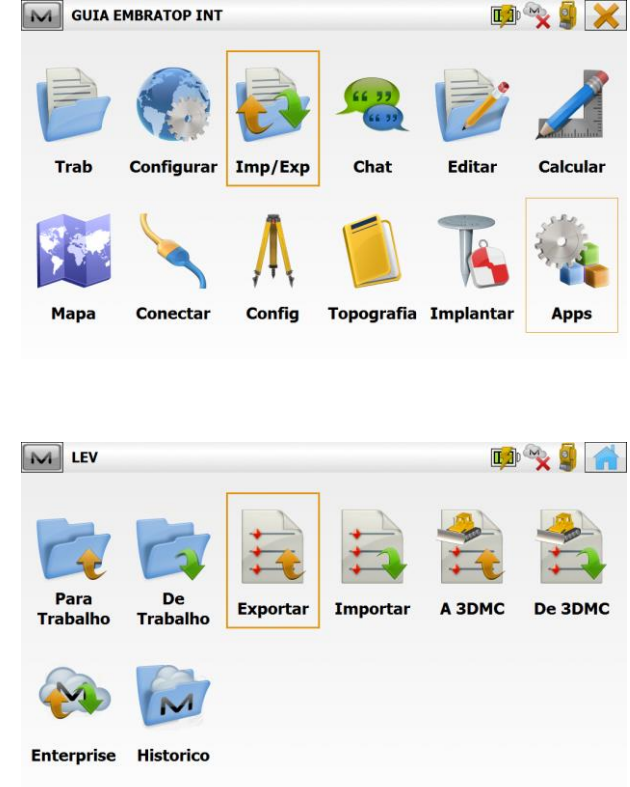

**2.** Clique na opção **Exportar**;

**3.** Na janela **Exportar**, em **Dados** selecione a opção **Observações** e, em **Formato** selecione a opção **Sokkia SDR33 (\*.sdr)**;

*É escolhido o formato Sokkia SDR33 (\*.sdr), pois o mesmo exporta no mesmo arquivos as leituras de coordenadas e de ângulo e distância.*

Selec unids arq  $\Box$  Usar filtros Estilo Codg Pers Pts GPS como SP  $Prox \gg$ M Unid Arq  $\boldsymbol{\mathsf{x}}$ Unidades Distância  $\vert \textbf{v} \vert$ Unidades ang Graus Decimais  $\vert \cdot \vert$ << Voltar  $Prox \gg$ 

Formato Sokkia SDR33

 $\boxed{\sim}$  Exportar

Dados Observações

 $\vert \hspace{0.5pt} \cdot \hspace{0.5pt} \vert$ 

Clique em **Prox>>**;

**4.** Selecione as unidades para os dados que serão exportados e clique em **Prox>>**;

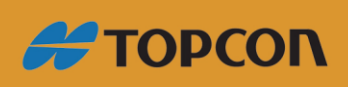

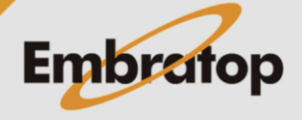

www.embratop.com.br

**5.** Selecione o local onde será gravado o arquivo, defina um nome para o mesmo e clique no botão  $\blacktriangleright$ ;

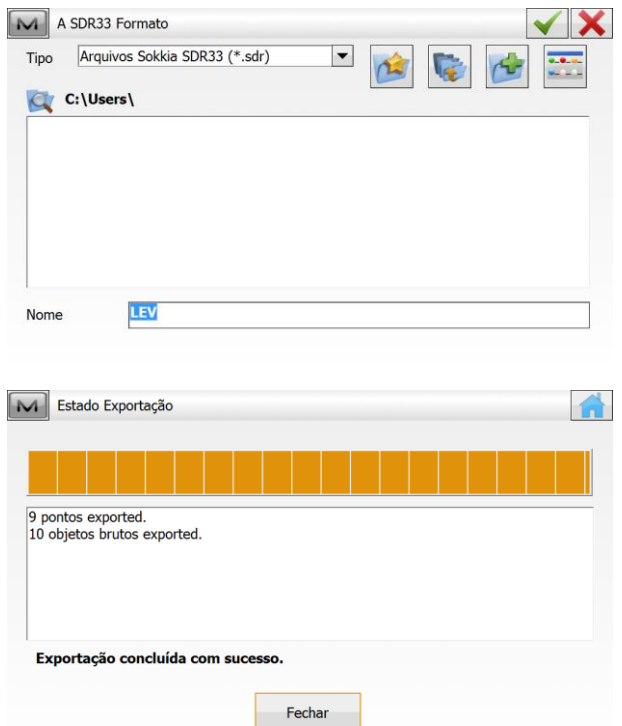

**6.** Será exibida a mensagem que o arquivo foi exportado com sucesso.

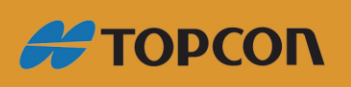

www.embratop.com.br

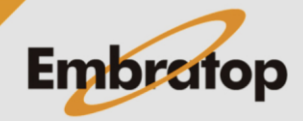

 $\sim$ 

 $\mathbf x$ 

 $Prox \gg$ 

 $\boxed{\blacksquare}$ 

<< Voltar

#### <span id="page-14-0"></span>**5. Exportar lista de pontos**

**1.** Para importar um arquivo de superfície para o **MAGNET Field**, na tela inicial, clique em **Imp/Exp**;

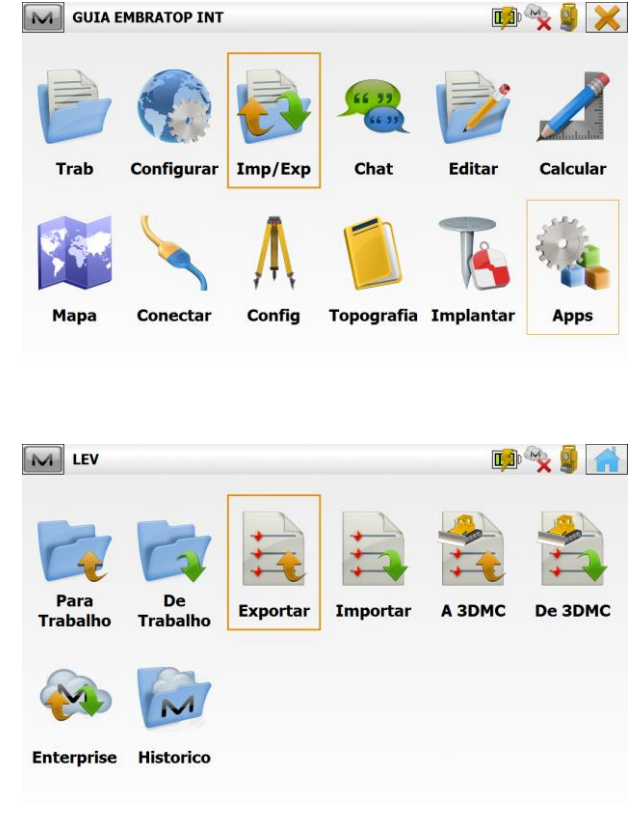

**2.** Clique na opção **Exportar**;

**3.** Em **Dados**, selecione a opção **Pontos**. Em **Formato**, selecione a opção **Topcon Texto Pers. (\*.txt).**

Marque a opção **Selec unids arq** para informar a unidade de medida dos pontos a serem importados;

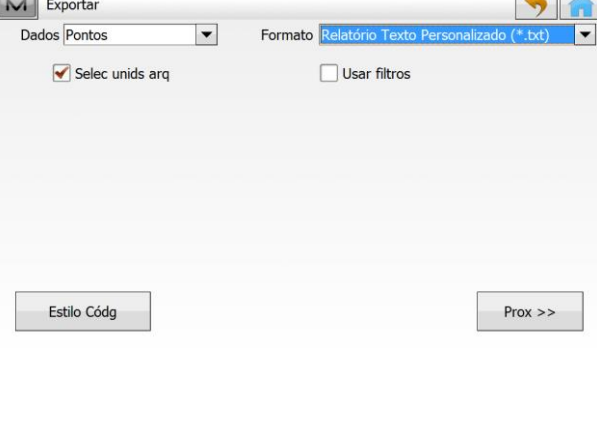

**4.** Selecione a unidade de distância e clique em **Prox>>**;

M Unid Arq

- Unidades Distância

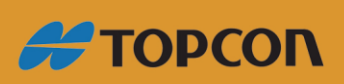

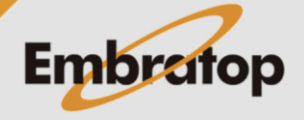

www.embratop.com.br

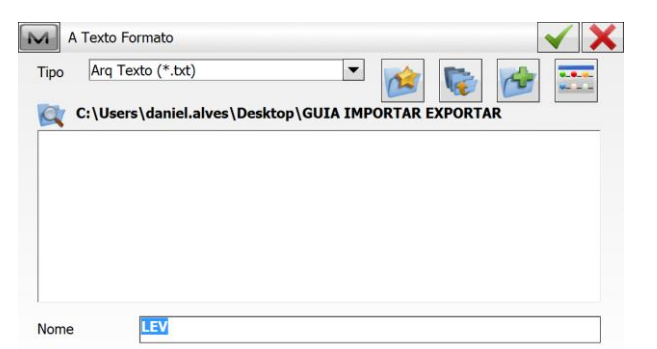

**5.** Selecione o local onde será gravado o arquivo, defina um nome para o mesmo e clique no botão

> M Formato Arq Texto - Delimitador  $\bullet$  Tabs ◯ Espaço  $\bigcirc$  Virgula Estilo Arq Nome, N, E, H, Codigos Apagar Editar Adic

**6.** Selecione o formato do arquivo a ser exportado e clique em **Prox>>**;

**7.** Defina o sistema de coordenadas e a projeção no qual estão definidos os pontos a serem exportados em clique em **Prox>>**.

No caso do exemplo, como os pontos estão em coordenadas locais, foi definido sem projeção;

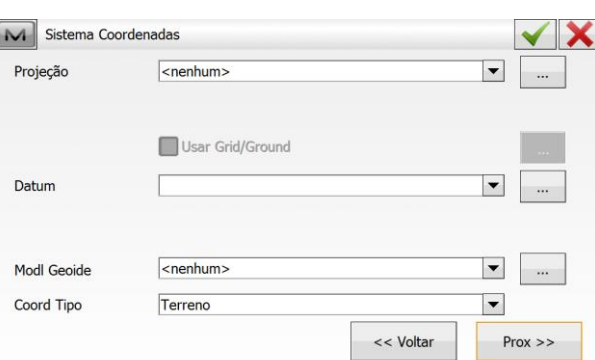

**8.** Em Formato Unidades, configure a precisão das coordenadas, ou seja, o número de casas decimais que serão exibidas no arquivo;

 $C$ lique em  $\blacktriangleright$  para finalizar.

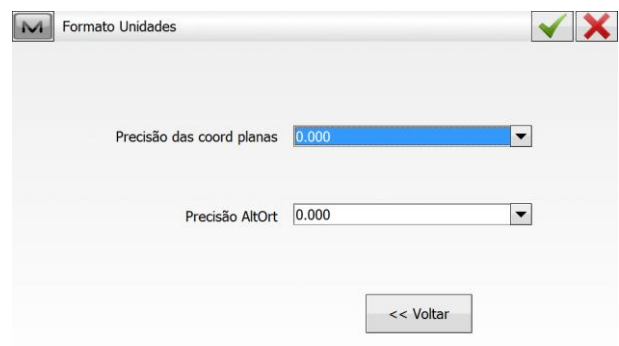

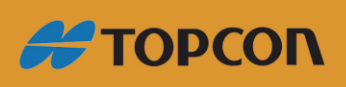

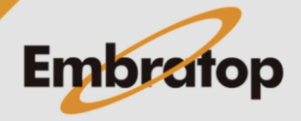

 $\checkmark$  X

 $\vert \textbf{v} \vert$ 

 $Prox \geq$ 

 $\bigcirc$  Outro  $\boxed{\phantom{1}}$ 

<< Voltar

www.embratop.com.br

**IA X X X** 

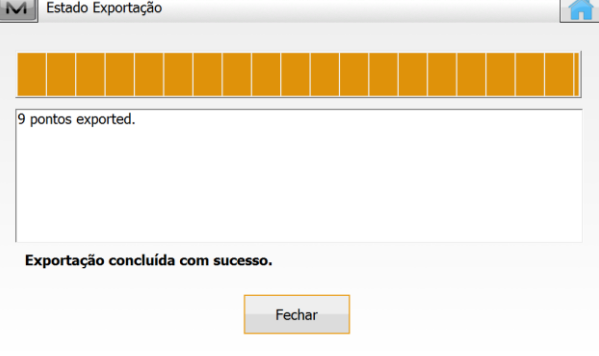

M GUIA EMBRATOP INT

**9.** Será apresentada a mensagem de que os pontos foram exportados com sucesso.

<span id="page-16-0"></span>**6. Exportar desenho**

**1.** Para importar um arquivo de superfície para o **MAGNET Field**, na tela inicial, clique em **Imp/Exp**;

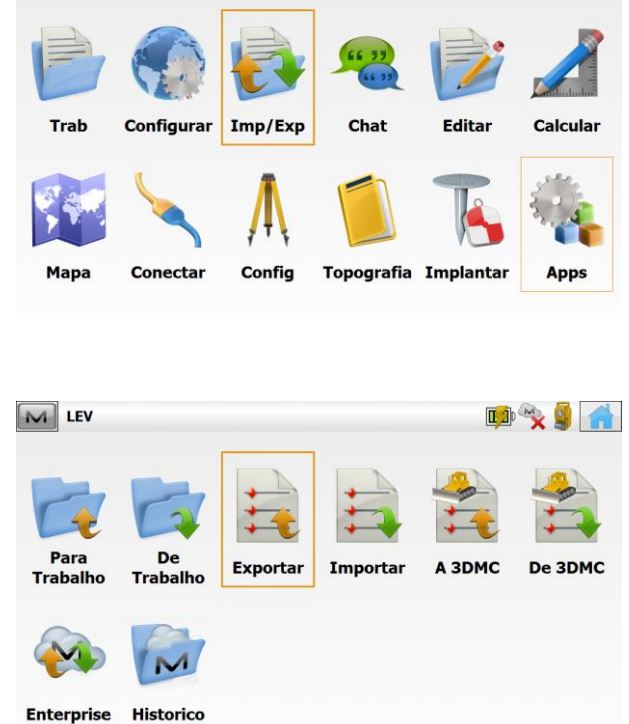

**2.** Clique na opção **Exportar**;

3. Em **Dados**, selecione a opção que deseja exportar, neste caso será selecionada a opção **Múltiplo**. Em **Formato**, selecione a opção **AutoCAD DXF (\*.dxf)** ou Desenho **AutoCAD (\*.dwg).**

Marque a opção **Selec unids arq** para informar a unidade de medida dos pontos a serem exportados.

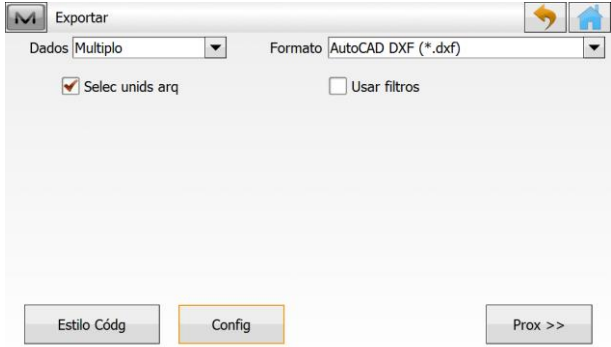

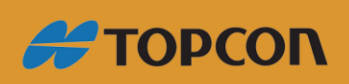

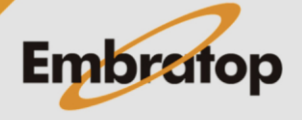

www.embratop.com.br

#### Clique no botão **Config** para configurar

as opções de exportação;

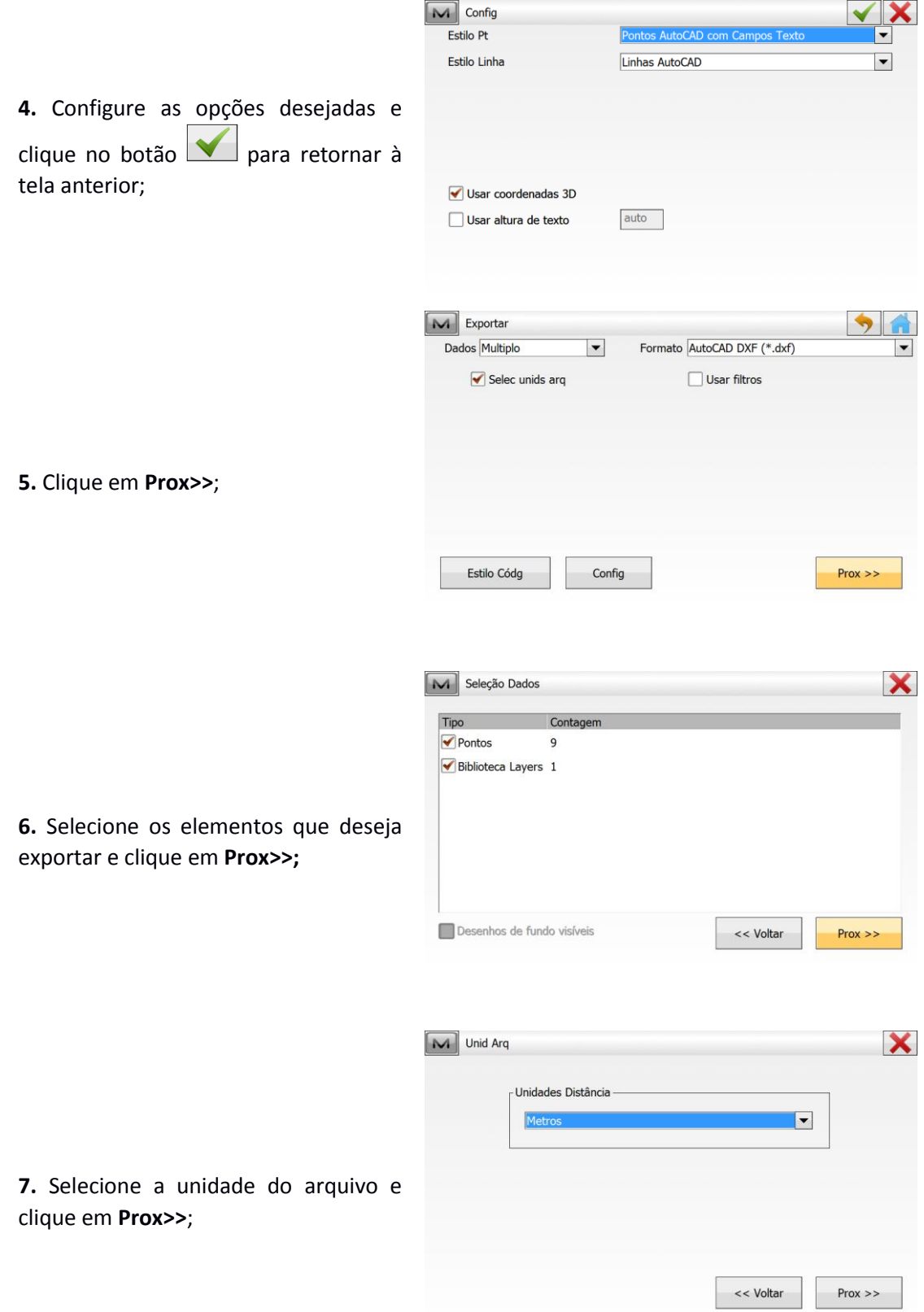

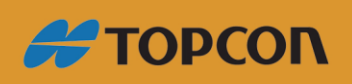

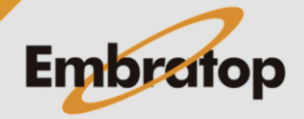

www.embratop.com.br

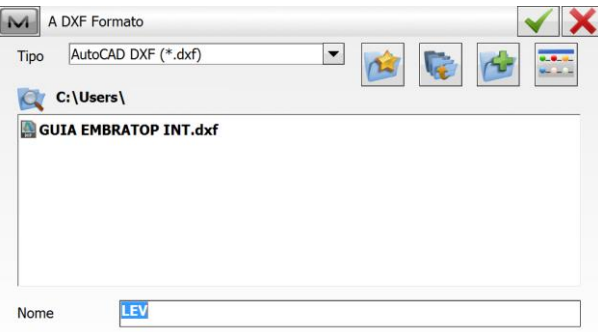

M Sistema Coordenadas

 $\sqrt{\frac{1}{2}}$ 

<nenhum>

Terreno

Usar Grid/Ground

Projeção

Datum

Modl Geoide

Coord Tipo

M Formato Unidades

Exportação concluída com sud

**8.** Selecione o local para gravar o arquivo exportado e clique no botão ;

**9.** Selecione o sistema de coordenadas caso os pontos não sejam de coordenadas local e clique em **Prox>>**;

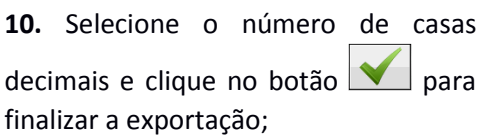

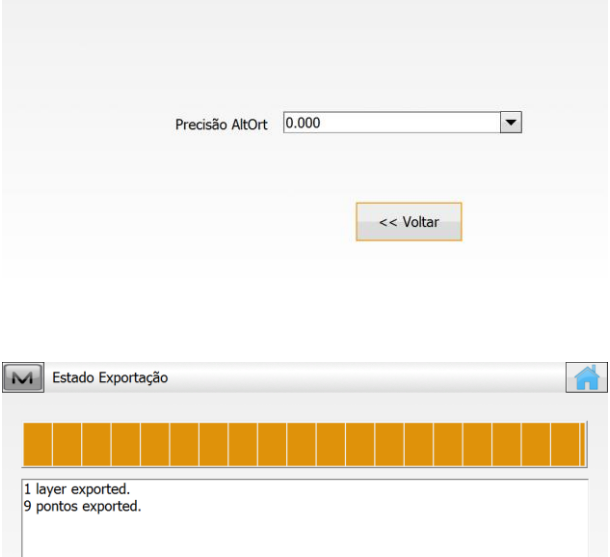

Fechar

**11.** Será exibida mensagem que o arquivo foi exportado com sucesso.

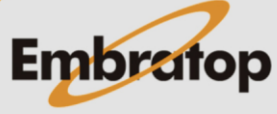

 $\checkmark$  X

 $\boxed{\bullet}$   $\boxed{\bullet}$ 

 $\vert \cdot \vert$ 

 $\boxed{\mathbf{r}}$ 

<< Voltar

 $\boxed{\bullet}$ 

 $Prox \gg$ 

 $\checkmark$ 

www.embratop.com.br

**#TOPCON**